# **Инструкция «Быстрый старт» Сетевая камера видеонаблюдения RVi-1NCE2367 (2.7-13.5)**

## **МЕРЫ ПРЕДОСТОРОЖНОСТИ**

• Не устанавливайте устройство в местах, температурный режим и влажность которых не совпадает с информацией, указанной в паспорте к устройству.

• Избегайте установки устройства вблизи открытого огня.

• Запрещается установка и эксплуатация устройства в местах хранения и использования горючих и взрывоопасных материалов.

• Не допускайте попадания жидкостей внутрь корпуса камеры – это может вызвать короткое замыкание электрических цепей и пожар. При попадании влаги внутрь, немедленно отключите подачу электропитания и отсоедините все провода (сетевые и коммутационные) от устройства.

• Предохраняйте устройство от повреждения во время транспортировки, хранения или монтажа.

• При появлении странных запахов, задымления или необычных звуков от устройства, немедленно прекратите его использование, отключите подачу электропитания, отсоедините все кабели и обратитесь к вашему поставщику оборудования. Эксплуатация изделия в таком состоянии может привести к пожару или к поражению электрическим током.

• При возникновении любых неисправностей незамедлительно обратитесь в авторизованный сервисный центр или свяжитесь с технической поддержкой.

• Не пытайтесь произвести ремонт самостоятельно. Устройство не имеет частей, которые могут быть отремонтированы пользователем. Продавец не несет ответственности за проблемы, возникшие в результате внесения изменений в конструкцию изделия или в результате попыток самостоятельно выполнить ремонт изделия.

• Не направляйте объектив камеры видеонаблюдения на интенсивные источники света в течение длительного времени - во избежание выхода из строя светочувствительной матрицы устройства.

## **УКАЗАНИЯ МЕР БЕЗОПАСНОСТИ**

Конструкция изделия удовлетворяет требованиям электро- и пожарной безопасности по ГОСТ 12.2.007.0-75 и ГОСТ 12.1.004-91.

Меры безопасности при установке и эксплуатации должны соответствовать требованиям "Правил технической эксплуатации электроустановок потребителей" и "Правил техники безопасности при эксплуатации электроустановок потребителей".

FAL

# **ПОДКЛЮЧЕНИЕ СЕТЕВОЙ КАМЕРЫ ВИДЕОНАБЛЮДЕНИЯ**

Все основные разъемы видеокамеры изображены на рисунке 1.

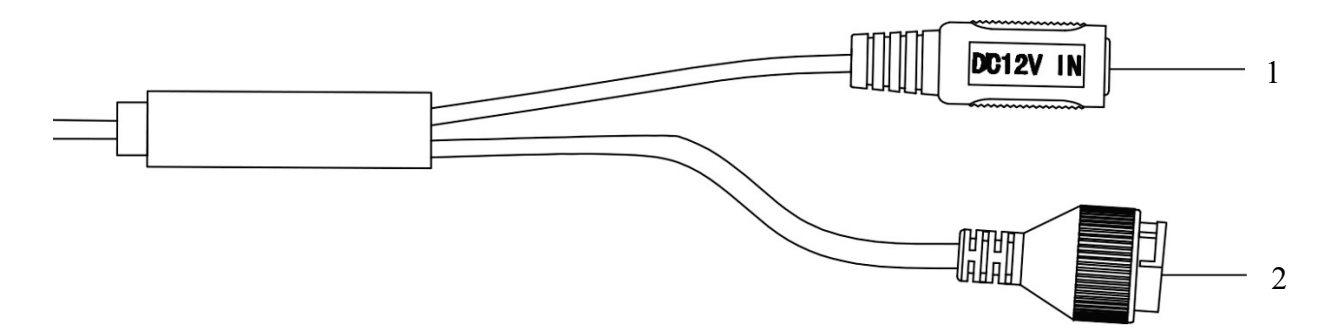

Рисунок 1 Разъемы видеокамеры

Таблица 1

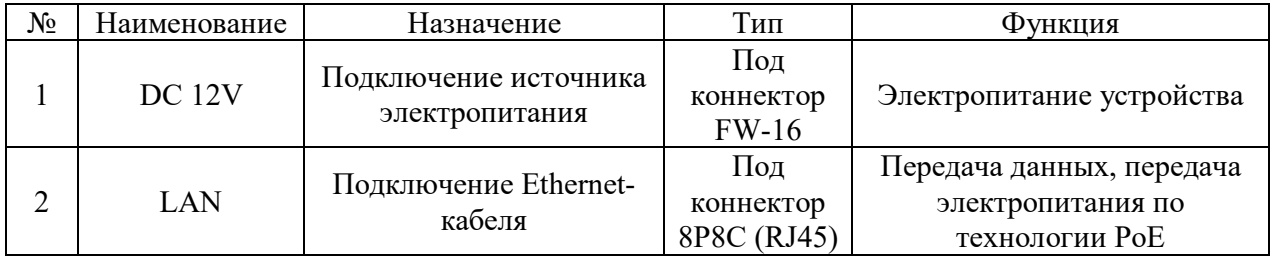

## **ПОДГОТОВКА К РАБОТЕ**

Поверхность Шаблон крепленияДюбель Основание видеокамеры **CONTROLLER DESCRIPTION** Шуруп Видеокамера  $\odot$ Фиксирующий винт Кожух

Порядок монтажа и элементы видеокамеры представлены на рисунке 2.

Рисунок 2

## **СБРОС НА ЗАВОДСКИЕ НАСТРОЙКИ**

Сброс на заводские настройки осуществляется кнопкой расположенной внутри корпуса видеокамеры. Удерживайте кнопку RESET порядка 5 секунд, после чего камера перезагрузится.

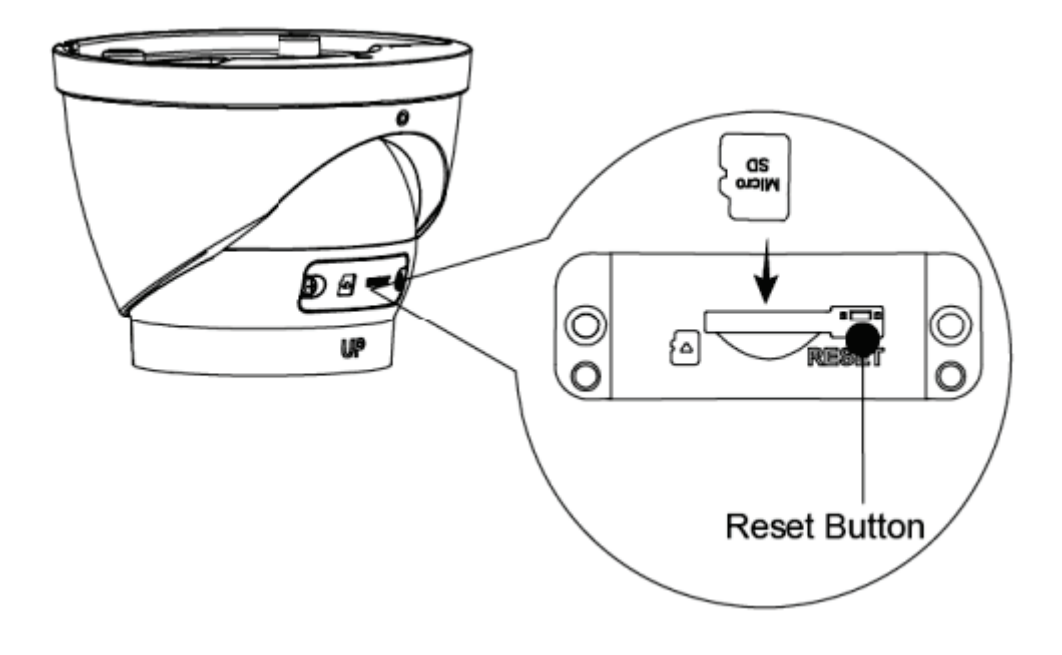

Рисунок 3

## **ПРОГРАММА БЫСТРОЙ КОНФИГУРАЦИИ**

Программа быстрой конфигурации используется для обнаружения устройства в сети, изменения его IP-адреса, а также для обновления прошивки устройства.

**ВНИМАНИЕ!** Некоторые функции программы доступны только при условии, что устройство и компьютер, на котором запущена программа, находятся в одной подсети.

Запустите программу «ConfigTool». Интерфейс программы представлен на рисунке 4. В списке вы можете увидеть тип, модель, IP-адрес, MAC-адрес и версию прошивки устройства.

| $^{\circledR}$                | All            |               | <b>IPC</b><br><b>NVR</b> | SD<br>Others            | <b>DVR</b>                     | Uninitialized<br>Initialized | IPV4<br>×         |                  |               | $\alpha$                   |
|-------------------------------|----------------|---------------|--------------------------|-------------------------|--------------------------------|------------------------------|-------------------|------------------|---------------|----------------------------|
| □                             | NO.            | <b>Status</b> | Type                     | $\overline{\mathbf{v}}$ | <b>Model</b>                   | IP                           | <b>MAC</b>        | <b>Version</b>   | Operate       |                            |
| $\mathbb{A}_{\!\!\mathsf{G}}$ | Ŧ              | Initialized   | SD                       |                         | RVI-IPC52Z30-A1-<br><b>PRO</b> | 192.168.12.192               | 40:f4:13:41:d5:85 | V2.623.00GP008.  | 2             | ◉<br>$\bullet$             |
|                               | $\overline{2}$ | Initialized   | I NVR                    |                         | <b>RVI-IPN16/1L-4K</b>         | 192.168.12.91                | 40:f4:13:41:a6:13 | V3.216.00GP000.0 | $\mathcal{L}$ | $\boldsymbol{\Theta}$<br>Θ |
| $\frac{\varkappa}{\varkappa}$ | 3              | Initialized   | <b>I</b> IPC             |                         | RVI-1NCD2020(3.6)              | 192.168.12.228               | 40:f4:13:46:25:df | V2.680.00GP001   | Ø             | $\bullet$<br>Θ             |
| $\blacksquare$                |                |               |                          |                         |                                |                              |                   |                  |               |                            |
|                               |                |               |                          |                         |                                |                              |                   |                  |               |                            |
|                               |                |               |                          |                         |                                |                              |                   |                  |               |                            |
|                               |                |               |                          |                         |                                |                              |                   |                  |               |                            |
|                               |                |               |                          |                         |                                |                              |                   |                  |               |                            |

Рисунок. 4

При первом запуске устройства его необходимо инициализировать. Неактивные устройства отображаются в программе серым цветом. Чтобы инициализировать устройство, выберите необходимые устройства из списка и нажмите кнопку Initialize, рисунок 5.

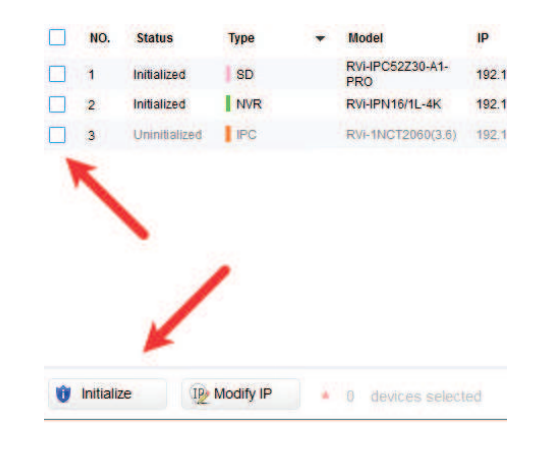

Рисунок 5

В появившемся окне подтвердите действие нажатием кнопки Initialize. Затем в поле New Password необходимо задать пароль устройства, рисунок 6. В пароле могут использоваться числа, спецсимволы, строчные и прописные буквы - пароль должен содержать минимум два типа символов. Пароль может содержать от 8 до 32 символов, сложность пароля оценивается автоматически. Подтвердите пароль и нажмите кнопку Next, чтобы завершить процедуру инициализации.

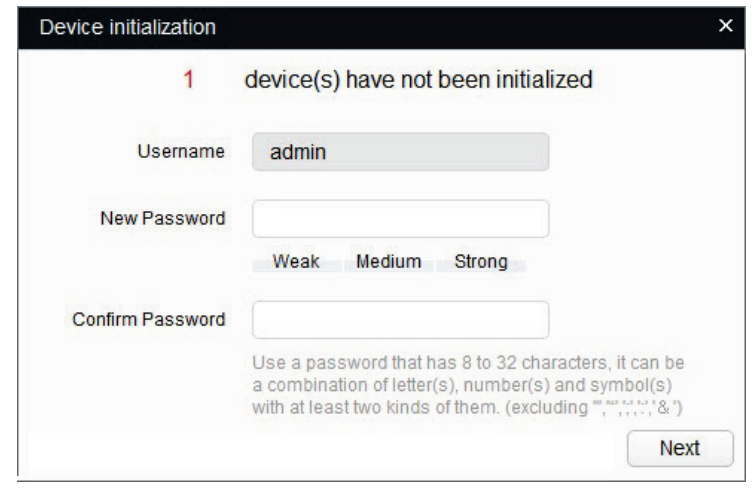

Рисунок 6

Если вы хотите изменить IP-адрес устройства без входа в web-интерфейс, необходимо нажать кнопку «IP Modification», рисунок 7.

| NO.            | <b>Status</b> | <b>Type</b> | <b>Model</b>                   | IP             | <b>MAC</b>        | <b>Version</b>   | <b>Operate</b> |  |             |
|----------------|---------------|-------------|--------------------------------|----------------|-------------------|------------------|----------------|--|-------------|
| -1             | Initialized   | SD          | RVI-IPC52Z30-A1-<br><b>PRO</b> | 192.168.12.192 | 40:f4:13:41:d5:85 | V2.623.00GP008.  |                |  | $\bullet$ e |
| $\overline{2}$ | Initialized   | <b>NVR</b>  | <b>RVi-IPN16/1L-4K</b>         | 192.168.12.91  | 40:f4:13:41:a6:13 | V3.216.00GP000.0 | Ø              |  | $\bullet$   |
| 3              | Initialized   | <b>IPC</b>  | RVi-1NCD2020(3.6)              | 192.168.12.228 | 40:f4:13:46:25:df | V2.680.00GP001   |                |  | $\bullet$   |
|                |               |             |                                |                |                   |                  |                |  |             |

Рисунок 7

Для входа на web-интерфейс устройства необходимо нажать на кнопку «Web Login», рисунок 8.

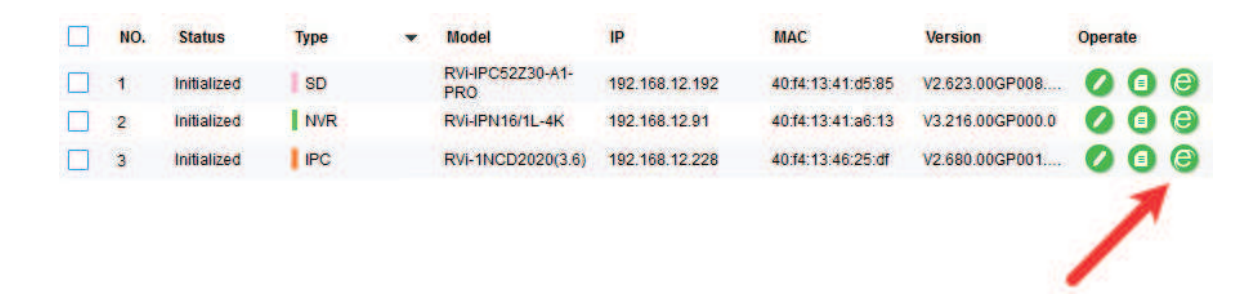

#### Рисунок 8

Примечание: устройство и ПК, с которого осуществляется подключение к устройству, лолжны быть в одной подсети.

## ДОСТУП К WEB-ИНТЕРФЕЙСУ УСТРОЙСТВА

Устройство поддерживает управление через web-интерфейс и через ПО на ПК. Для подключения к устройству по сети необходимо сделать следующее:

1) Убедиться, что устройство физически подключено к локальной сети. На сетевом коммутаторе должен светиться индикатор порта, к которому подключено устройство.

2) Убедитесь, что IP-адреса устройства и ПК находятся в одной подсети.

Выполните настройку IP-адреса, маски подсети и шлюза одной подсети на ПК и устройства. Устройство имеет следующие сетевые настройки по умолчанию: IP-адрес -192.168.1.108, маска подсети - 255.255.255.0, шлюз - 192.168.1.1.

Для проверки соединения:

- Нажмите сочетание клавиш «Win +  $R$ »
- В поле появившегося окна введите: cmd
- Нажмите «ОК»
- В появившейся командной строке введите: ping 192.168.1.108

Если ответ от устройства есть, то в окне командной строки будет отображаться следующее:

 $C:\Upsilon$  sers admin > ping 192.168.1.108 Обмен пакетами с 192.168.1.108 по с 32 байтами данных: Ответ от 192.168.1.108: число байт = 32 время < 1 мс TTL = 64 Ответ от 192.168.1.108: число байт = 32 время < 1 мс ТТL = 64 Ответ от 192.168.1.108: число байт = 32 время < 1 мс TTL = 64 Ответ от 192.168.1.108: число байт = 32 время < 1 мс ТТL = 64 Статистика Ping для 192.168.1.108: Пакетов: отправлено = 4, получено = 4, потеряно = 0  $<$ 0% потерь> Приблизительное время приема-передачи в мс: Минимальное = 0мс, Максимальное = 0 мс, Среднее = 0 мс

Если ответа от устройства нет, то в окне командной строки будет отображаться следующее:

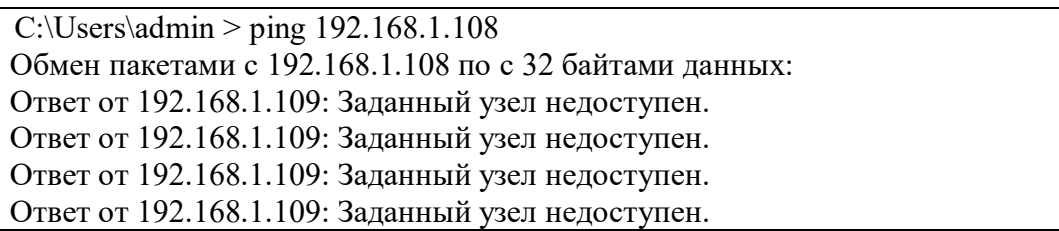

Откройте Internet Explorer и введите IP-адрес устройства в адресной строке браузера. Например, если у устройства адрес 192.168.1.108, то введите «http://192.168.1.108» в адресной строке Internet Explorer.

## **НАСТРОЙКА БРАУЗЕРА**

При первом подключении к web-интерфейсу, появится системное сообщение с предложением об установке компонента ActiveX, если нет, то оно появится через минуту после входа в web-интерфейс. Нажмите на кнопку «ОК», операционная система автоматически установит компоненты. Если вы не смогли автоматически установить файл ActiveX, проверьте настройки браузера («Сервис» - «Свойства обозревателя» «Безопасность» - «Другой»).

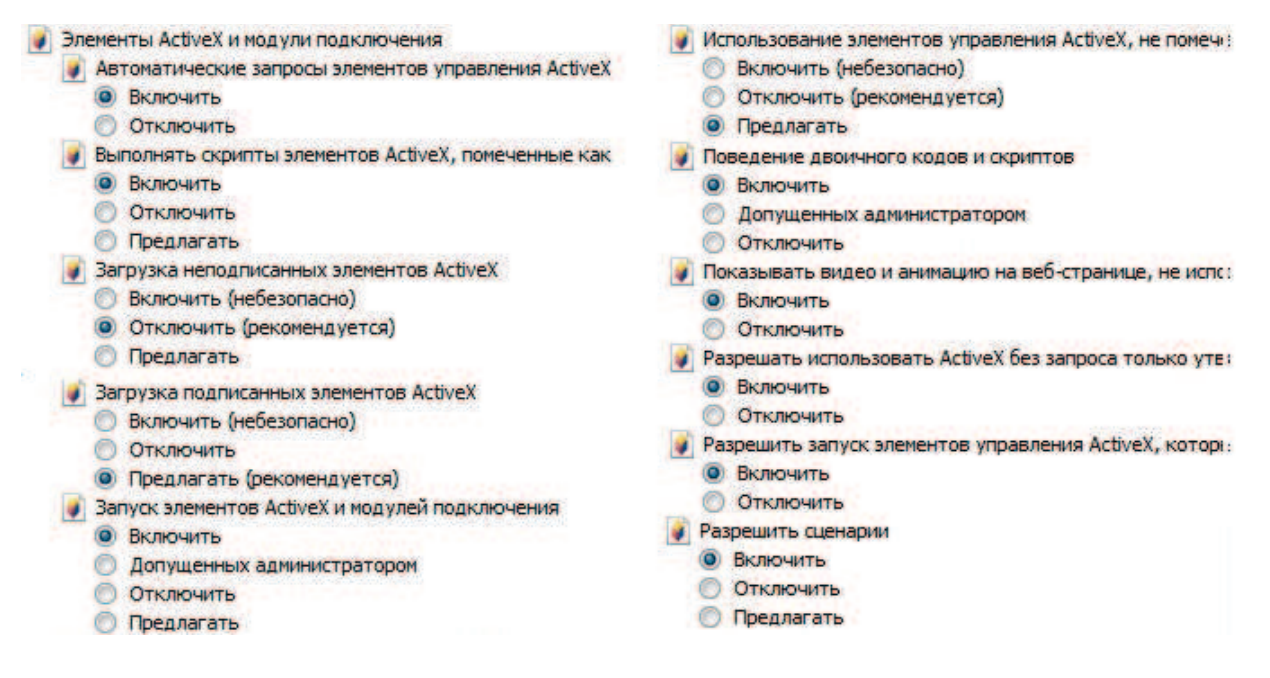

#### Рисунок 9

После успешной установки компонента ActiveX необходимо осуществить первый вход в устройство. В открывшемся окне активации устройства необходимо задать новый пароль. В пароле могут использоваться числа, спецсимволы, строчные и прописные буквы - пароль должен содержать минимум два типа символов. Пароль может содержать от 8 до 32 символов, сложность пароля оценивается автоматически.

Для авторизации необходимо ввести имя пользователя (по умолчанию - admin) и пароль в соответствующие поля для перехода в главное окно web-интерфейса устройства.

## ИНИЦИАЛИЗАЦИЯ УСТРОЙСТВА В ВЕБ-ИНТЕРФЕЙСЕ

После успешной установки компонента ActiveX необходимо осуществить инициализацию - первый вход в устройство. Откройте Internet Explorer и введите IP-адрес устройства в адресной строке браузера. Например, если у устройства адрес 192.168.1.108, то введите «http://192.168.1.108» в адресной строке Internet Explorer.

В открывшемся окне активации устройства необходимо установить время устройства, рисунок 10. Чтобы синхронизировать время на устройстве с системным временем компьютера, нажмите кнопку Синхронизировать с ПК. В данном окне происходит выбор формата отображения даты и установка часовой зоны.

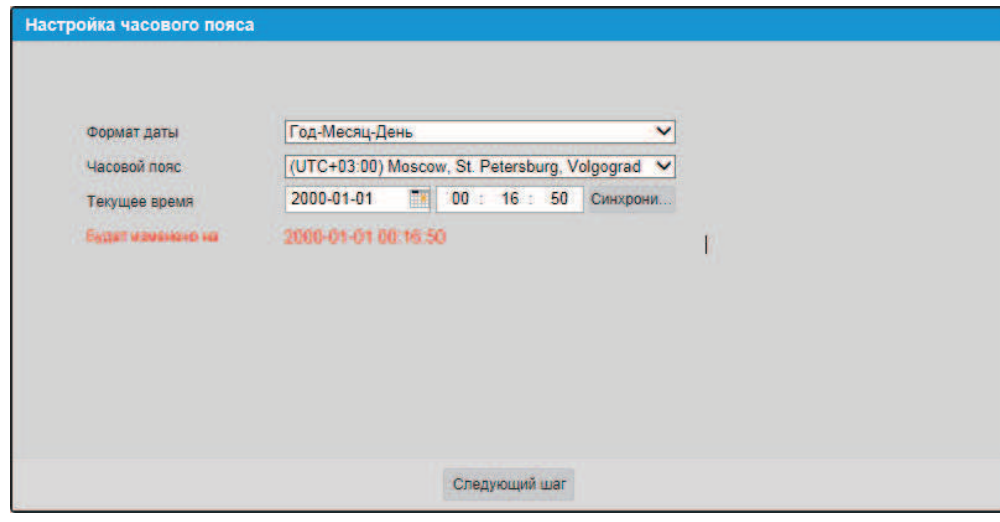

Рисунок 10

В следующем окне необходимо задать новый пароль, рисунок 11. В пароле могут использоваться числа, спецсимволы, строчные и прописные буквы - пароль должен содержать минимум два типа символов. Пароль может содержать от 8 до 32 символов, сложность пароля оценивается автоматически.

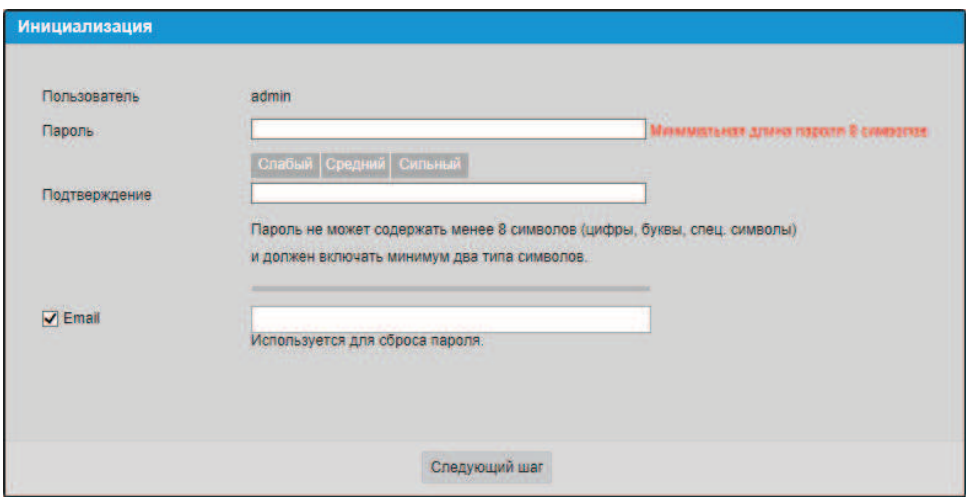

Рисунок 11

Для авторизации необходимо ввести имя пользователя и пароль в соответствующие поля для перехода в главное окно web-интерфейса устройства, рисунок 12.

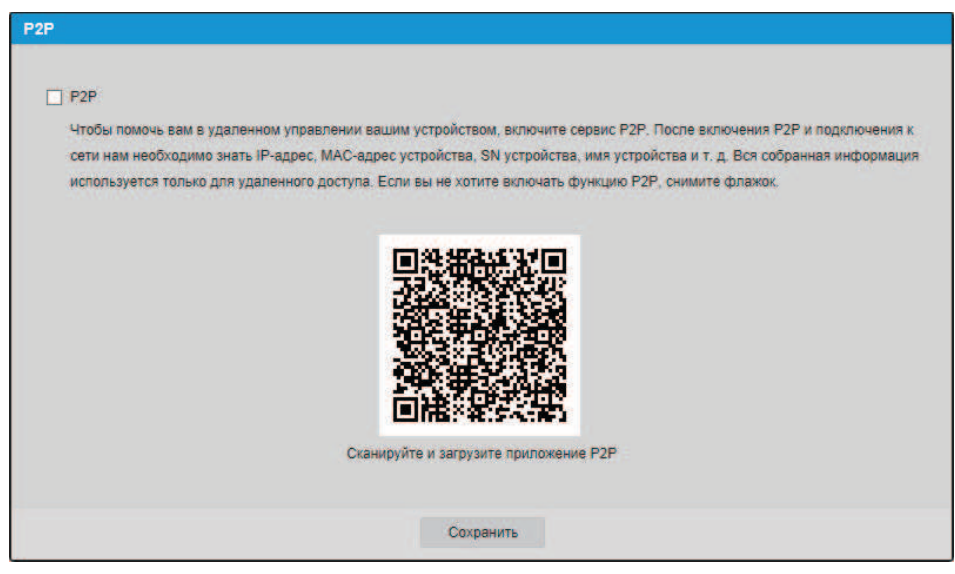

Рисунок 12

## **ОБРАТНАЯ СВЯЗЬ**

Спасибо за выбор нашего оборудования. В том случае, если у вас остались вопросы после изучения данной инструкции, обратитесь в службу технической поддержки по номерам:

РФ: 8 (800) 700-16-61

Беларусь: 8 (801) 100-17-17

Казахстан: 8 (800) 080-22-00

Отдел по гарантии: 8 (495) 735-39-69

Наши специалисты окажут квалифицированную помощь и помогут найти решение вашей проблемы.